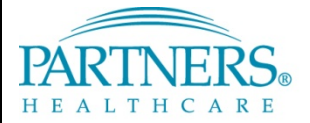

FOUNDED BY BRIGHAM AND WOMEN'S HOSPITAL AND MASSACHUSETTS GENERAL HOSPITAL

## **UNENROLLING YOUR IOS DEVICE FROM MOBILEIRON**

This guide provides instructions for un-enrolling your iPhone or iPad into the Partners Enterprise Mobility Management (EMM) system.

Please make note of the following

- These instructions **only** apply to personally owned iPhones and iPads. Corporate owned devices must be enrolled into MobileIron EMM.
- Un-enrolling your device from EMM will remove all Partners resources from your phone. This includes the removal of Partners Email from your device as well as the removal of the Partners App Store as well as all apps installed via the Partners App Store

**Tip!** We recommend printing a copy of this guide to have the activation instructions on hand.

## **REMOVING THE MANAGEMENT FRAMEWORK**

*Verify that your device is not a Corporate owned device. iPads purchased via corporate funds have a Partners Asset Tag on the back of the device.*

1. Open up the **Settings** app on your device

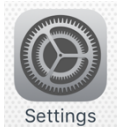

- 2. Tap **General** and then scroll down and select **Device Management**
- 3. Tap on **Root MDM Profile** and select **Remove Management**
- 4. Complete the removal process by following the onscreen prompts

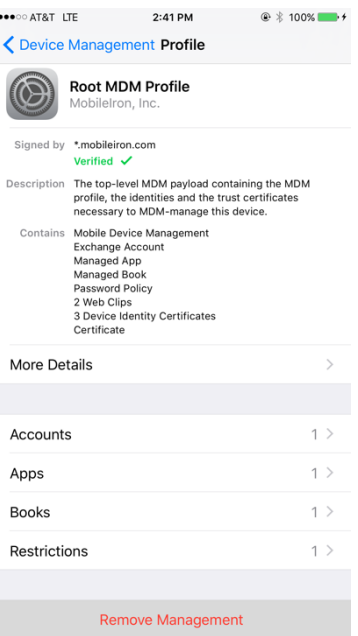